# Download Grid Data to Excel

## Overview

Data grids that display a **Download** button can be saved to a spreadsheet. This allows you to sort or manipulate the data outside of M-Pathways.

#### **Navigation**

A variety of data grids have the option to export the data to Excel, therefore there is no specific navigation path.

## Contents

Based on the task, click the appropriate link or refer to the appropriate page from the chart below:

| If you need to…             | See this page |
|-----------------------------|---------------|
| Download Grid Data to Excel | <u>1</u>      |
| Set Browser Security        | <u>4</u>      |

## **Download Grid Data to Excel**

## **Detail Trans Page**

| Detail Trans     |                           |                       |                |                       |                                    |                   |
|------------------|---------------------------|-----------------------|----------------|-----------------------|------------------------------------|-------------------|
| Business Unit:   |                           |                       |                |                       |                                    |                   |
| ID:              | 1234                      | 15678 P:              | strain37,Debra |                       |                                    |                   |
| Item Description | T                         | em Detail             |                | <u>Custo</u>          | mize   Find   View All   🛄 First 🗹 | 1-75 of 75 🕨 Last |
| <u>ltem Nbr</u>  | <u>Line</u><br>Seq<br>Nbr | <u>Term</u>           | Account Nbr    | Account Term          | Item Type                          | <u>ltem Amt</u>   |
| 00000005397573   | 1                         | Winter 2004           | UMICH001       | Winter 2004           | CABLEVISION                        | 24.50             |
| 00000005397584   | 1                         | Spring/Summer<br>2004 | UMICH001       | Spring/Summer<br>2004 | MONTHLY RENT - NORTHWOOD V         | 982.00            |
| 00000005397586   | 1                         | Spring/Summer<br>2004 | UMICH001       | Spring/Summer<br>2004 | HOUSING PAYROLL<br>DEDUCTION       | -503.25           |
| 000000005397591  | 1                         | Spring/Summer<br>2004 | UMICH001       | Spring/Summer<br>2004 | HOUSING PAYROLL<br>DEDUCTION       | -503.90           |
| 000000005397593  | 1                         | Spring/Summer<br>2004 | UMICH001       | Spring/Summer<br>2004 | CABLEVISION                        | 25.80             |
| 00000005397602   | 1                         | Fall 2004             | UMICH001       | Summer 2004           | HOUSING PAYROLL<br>DEDUCTION       | -30.00            |
| 00000005397610   | 1                         | Fall 2004             | UMICH001       | Fall 2004             | LATE PAYMENT FEE                   | 30.00             |
| 00000005397626   | 1                         | Winter 2005           | UMICH001       | Winter 2005           | CABLEVISION                        | 25.80             |
| 00000005397633   | 1                         | Winter 2005           | UMICH001       | Winter 2005           | CABLEVISION ADJUSTMENT             | -12.90            |
| 00000005397616   | 1                         | Winter 2005           | UMICH001       | Winter 2005           | APARTMENT CHARGE-NW V              | 982.00            |
| 00000005397641   | 1                         | Spring/Summer<br>2005 | UMICH001       | Spring/Summer<br>2005 | CASHIER'S OFFICE PAYMENT           | -587.09           |
| 00000005397637   | 1                         | Summer 2005           | UMICH001       | Summer 2005           | LATE PAYMENT FEE                   | 30.00             |

1. Click Download

Notes:

- To save the file, go to step 2.
- To open the file, go to step 3.

## File Download Page

| File Down                                                                                                    | load                                                                                                 | × |  |  |  |
|----------------------------------------------------------------------------------------------------|----------------------------------------------------------------------------------------------------|---|--|--|--|
| Do you                                                                                                    | Do you want to open or save this file?                                                               |   |  |  |  |
|                                                                                                    | Name: ps.xls<br>Type: Microsoft Office Excel 97-2003 Worksheet, 16.1KB<br>From: test11.dsc.umich.edu |   |  |  |  |
| 🔽 Alwa                                                                                                    | Open Save Cancel                                                                                     |   |  |  |  |
| While files from the Internet can be useful, some files can potentially harm your computer. If you do not trust the source, do not open or save this file. <u>What's the risk?</u> |                                                                                                    |   |  |  |  |

## File Download Page

| File Dowr                                                                                                    | load X                                                                                               |  |  |  |  |
|----------------------------------------------------------------------------------------------------|----------------------------------------------------------------------------------------------------|--|--|--|--|
| Do you want to open or save this file?                                                                                                    |                                                                                                    |  |  |  |  |
|                                                                                                    | Name: ps.xls<br>Type: Microsoft Office Excel 97-2003 Worksheet, 16.1KB<br>From: test11.dsc.umich.edu |  |  |  |  |
| 3 Open Save Cancel                                                                                                    |                                                                                                    |  |  |  |  |
| While files from the Internet can be useful, some files can potentially harm your computer. If you do not trust the source, do not open or save this file. <u>What's the risk?</u> |                                                                                                    |  |  |  |  |

## Microsoft Office Excel Dialog Box

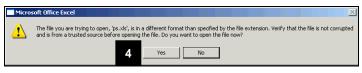

## Saving the File

2. Click Save to save the report as an Excel file in a folder on any computer drive to which you have access.

## **Opening the File**

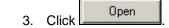

4. If necessary, click Yes on the Microsoft Office Excel warning message.

## Excel Page

5

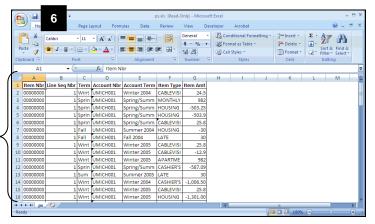

## **Microsoft Office Excel Dialog Box**

| Microsoft | : Office Excel                                                                                                |
|-----------|----------------------------------------------------------------------------------------------------|
| ⊥         | 'ps.xls' is read-only. To save a copy, click OK, then give the workbook a new name in the Save As dialog box. |

### Save As Page

#### ave As <u>?</u>× S My Network Places 💽 🕲 • 🖄 | 🗙 📴 • Save in Entire Network mais on bf.umich.edu Ò My Recent Documents B Desktop My Documents My Computer 8 File nar Save as type: ae (\*.htm: \*.html) Page title: 9 Save: XML Data (\*.xml) Single File Web Page (\*.mht; \*.mhtml) Web Page (\*.htm; \*.html) Tools 🔹 Cancel 10

5. View your Excel Report.

## Notes:

- When the report opens in Excel, it leaves a blank browser window which needs to be closed separately.
- If you are using a pre-Office 2007 version of Excel, the report may open in the Web browser window. Select Save As from the File menu to save the report. You can save it in a folder on any computer drive to which you have access.
- 6. Click  $\blacksquare$  to save the file.
- If necessary, click OK on the Microsoft Office Excel dialog box.
- 8. Type a file name in the **File Name** field.
- Select and appropriate Excel file type from the drop-down list in the Save as Type field (e.g., Excel 97\_2003 Workbook (\*.xls)).
- 10. Click Save

## Additional Information – Set Browser Security

If the **File Download** window does not appear after clicking **Download**, you may need to adjust your Internet Explorer **Security** options to accept File Downloads.

**Note:** The instructions below are for Internet Explorer on a Windows computer. For instructions on setting security options for Safari in Mac OS, see the <u>Establishing Safari Web Browser Settings for M-Pathways</u> document on the <u>Hardware and Software for Macintosh Computers</u> page of the MAIS web site.

#### Internet Options – General Page

| Internet Options                                                                          | ?)                  |
|-------------------------------------------------------------------------------------------|---------------------|
| General Security Privacy Content Connection<br>Home pa 2                                  |                     |
| https://maisweb.bf.umich.edu/                                                             |                     |
| Use currentUse defa                                                                       | ult Use blank       |
| Browsing history<br>Delete temporary files, history, cookies<br>and web form information. | s, saved passwords, |
| Delete                                                                                    | . Settings          |
| Change search defaults.                                                                   | Settings            |
| Tabs<br>Change how webpages are displayed in<br>tabs.                                     | n Settings          |
| Appearance Colors Languages Fonts                                                         | Accessibility       |
| OK                                                                                        | Cancel Apply        |

Internet Options – Security Page

| nternet Optio | ns                                                                                                    | <u>?</u> × |
|---------------|----------------------------------------------------------------------------------------------------|------------|
| General Sec   | urity Privacy Content Connections Programs Ad                                                                                         | vanced     |
| Select a zon  | e to view or change security settings.                                                                                                | _          |
|               | S 🗸 S                                                                                                    |            |
| Internet      | Local intranet Trusted sites Restricted<br>sites                                                                                      |            |
| Int           | ternet                                                                                                    | 1          |
| exa           | s zone is for Internet websites,                                                                                                    |            |
| Security le   | vel for this zone                                                                                                    |            |
|               | Eustom<br>Custom settings.<br>- To change the settings, click Custom level.<br>- To use the recommended settings, click Default level |            |
|               | 3 Custom level Default level                                                                                                    |            |
| <u></u>       | Reset all zones to default leve                                                                                                    |            |
|               | OK Cancel                                                                                                    | spply      |

- 1. Select **Internet Options** from the Internet Explorer **Tools** menu.
- 2. Click the **Security** tab.

3. Click Custom level...

## Security Settings – Internet Zone Page

#### Security Settings - Internet Zone × Settings O Prompt 🜒 Run ActiveX controls and plug-ins O Administrator approved O Disable • Enable O Prompt Script ActiveX controls marked safe for scripting\* O Disable • Enable 4 O Prompt Automatic prompting for file downloads Actionate p Disable O Disable File downloa Disable 5 -4 Ŀ \*Takes effect after you restart Internet Explorer Reset custom settings Reset to: Medium-high (default) • Reset... 6 Cancel OK

Internet Options – Security Page

| nternet Op | itions                                                                                                    |
|------------|----------------------------------------------------------------------------------------------------|
| General    | Security Privacy Content Connections Programs Advanced                                                                                 |
| Select a : | one to view or change security settings.                                                                                               |
|            | ) 🧐 🗸 🚫 📗                                                                                                    |
| Inter      | net Local intranet Trusted sites Restricted sites                                                                                      |
| -          | Internet Sites                                                                                                    |
| 0          | This zone is for Internet websites,                                                                                                    |
| Securit    | / level for this zone                                                                                                    |
|            | Custom<br>Custom settings.<br>- To change the settings, click Custom level.<br>- To use the recommended settings, click Default level. |
|            | Custom level Default level                                                                                                    |
|            | Reset all zones to default level                                                                                                    |
|            | 7 OK Cancel Apply                                                                                                    |

- 4. Scroll down to locate Downloads.
- 5. Turn on the Enable radio button from the Automatic Prompting for file downloads list.

OK 6. Click

| -  |       | OK  |     |
|----|-------|-----|-----|
| 7. | Click | ~~~ | 111 |